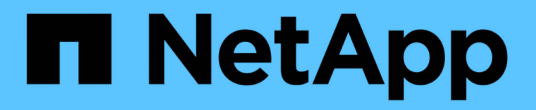

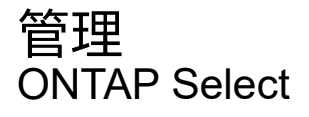

NetApp February 09, 2024

This PDF was generated from https://docs.netapp.com/zh-tw/ontap-select-9111/task\_vpi\_adm\_support.html on February 09, 2024. Always check docs.netapp.com for the latest.

# 目錄

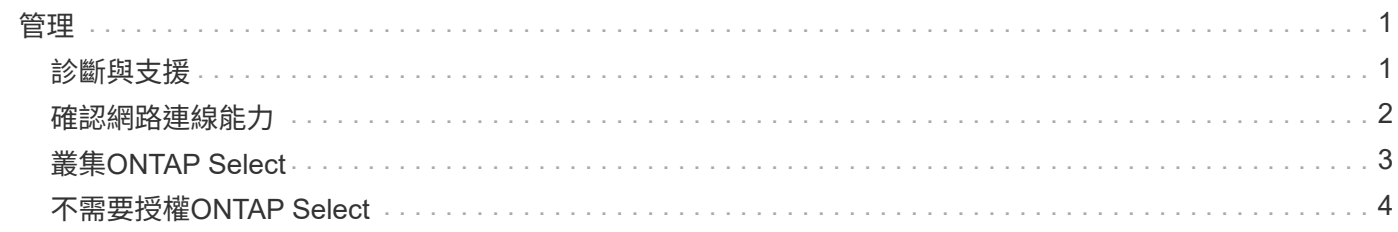

<span id="page-2-0"></span>管理

# <span id="page-2-1"></span>診斷與支援

您可以執行多項相關的診斷與支援工作、作為執行ONTAP Select 功能的一部分。

# 顯示系統設定

您可以透過vCenter外掛程式檢視部署管理公用程式的基本設定。

#### 步驟

- 1. 按ONTAP Select 一下「全域庫存清單」窗格中的「」「「」「部署」。
- 2. 單擊\*管理\*選項卡。
- 3. 展開\* System\*選項、然後按一下\* Settings\*。
- 4. 視需要更新系統組態、然後按一下「儲存」。

### 顯示事件訊息

部署管理公用程式包含事件記錄功能、可提供系統活動的相關資訊。您可以透過部署外掛程式來檢視事件記錄的 內容、以偵錯任何問題、或是在支援人員指示的情況下進行偵錯。

關於這項工作

您可以根據多項特性來篩選事件訊息清單、包括:

- 類別
- 類型
- 層級
- 執行個體

#### 步驟

- 1. 按ONTAP Select 一下「全域庫存清單」窗格中的「」「「」「部署」。
- 2. 單擊\*管理\*選項卡。
- 3. 展開「事件」選項、然後按一下「部署」。
- 4. 或者、按一下「篩選」並建立篩選器、以限制顯示的事件訊息。

# 啟用**AutoSupport** 功能

NetApp用來支援解決方案的主要疑難排解工具。AutoSupport ONTAP Select您可以視AutoSupport 需要啟用或 停用此功能。

#### 關於這項工作

部署新叢集之後、您應該確定AutoSupport 啟用了「支援功能」。您只能在AutoSupport 必要時停用不穩定功 能。如果停用AutoSupport 靜態、資料仍會收集、但不會傳輸到NetApp。

#### 步驟

- 1. 按ONTAP Select 一下「全域庫存清單」窗格中的「」「「」「部署」。
- 2. 單擊\*管理\*選項卡。
- 3. 展開\* AutoSupport 《》**\***選項、然後按一下「**\***設定」
- 4. 視AutoSupport 需要啟用或停用功能。

# 產生 **AutoSupport** 套件

部署vCenter外掛程式可產生AutoSupport 一套功能不全的套件。您應該產生一個套件來偵錯問題、或是在支援 人員的指示下產生問題。

關於狺項工作

您可以產生下列AutoSupport 的整套功能:

- 部署記錄 ONTAP Select Deploy 公用程式所建立的記錄檔
- 疑難排解 有關 Hypervisor 主機和 ONTAP Select 節點的疑難排解與偵錯資訊
- 效能 有關 Hypervisor 主機和 ONTAP Select 節點的效能資訊

步驟

- 1. 按ONTAP Select 一下「全域庫存清單」窗格中的「」「「」「部署」。
- 2. 單擊\*管理\*選項卡。
- 3. 展開\* AutoSupport 《》**\***選項、然後按一下「**\***產生」。
- 4. 選取套件類型並提供說明、或提供個案編號、然後按一下\*產生AutoSupport \*。
- 5. 在左側窗格中、按一下「\* AutoSupport 」下的「歷史」、然後找出套件。

您可以視需要按一下\*重新整理\*。

#### 完成後

您可以AutoSupport 使用原生部署公用程式的使用者介面、將這個更新套件下載到您的工作站。您無法使用部 署vCenter外掛程式下載套件。

# <span id="page-3-0"></span>確認網路連線能力

您可以探索及顯示網路的幾個層面。

### 確認網路連線能力

您可以測試ONTAP Select 內部叢集網路上兩個或多個節點之間的網路連線能力。您通常應該在部署多節點叢集 之前執行此測試、以偵測可能導致作業失敗的問題。您也可以在叢集部署並上線後執行連線測試。

關於這項工作

每次開始測試時、會在背景中建立新的程序、並指派唯一的執行識別碼。一次只能啟用一次掃描。

測試一律以快速模式執行、執行基本的不中斷測試。執行ping測試、並測試網路MTU大小和vSwitch。

#### 步驟

- 1. 按ONTAP Select 一下「全域庫存清單」窗格中的「」「「」「部署」。
- 2. 單擊\*管理\*選項卡。
- 3. 展開「網路」選項、然後按一下「連線檢查程式」。
- 4. 按一下「執行新的」開始測試。
- 5. 或者、按一下\*篩選\*並建立篩選條件、以限制顯示的測試詳細資料。

### 檢視中介服務的狀態

每ONTAP Select 個包含兩個節點的叢集都由中介服務監控、這有助於管理節點所共享的HA功能。您可以檢視在 部署管理公用程式中定義之每個雙節點叢集的中介服務狀態。

#### 關於這項工作

您可以檢視每個中介器的組態、包括:

- 目前狀態
- 兩ONTAP Select 個節點
- 儲存HA控制資訊的iSCSI目標
- 步驟
- 1. 按ONTAP Select 一下「全域庫存清單」窗格中的「」「「」「部署」。
- 2. 單擊\*管理\*選項卡。
- 3. 展開「媒體器」選項、然後按一下「狀態」。
- 4. 或者、按一下\*篩選\*並建立篩選器、以自訂由中介服務監控的雙節點叢集檢視。

# <span id="page-4-0"></span>叢集**ONTAP Select**

您可以執行多項相關工作來管理ONTAP Select 一個叢集。

### 將 **ONTAP Select** 叢集移至離線和線上狀態

建立叢集之後、您可以視需要將其狀態變更為離線或線上。

#### 步驟

- 1. 按ONTAP Select 一下「全域庫存清單」窗格中的\*《叢集\*》。
- 2. 在所需的叢集上按一下滑鼠右鍵、即可顯示可用的動作。
- 3. 按一下「離線」或「上線」、然後按一下「是」確認申請。

# 刪除 **ONTAP Select** 叢集

您可以在ONTAP Select 不再需要時刪除一個不需要的叢集。

開始之前

叢集必須處於離線狀態。

#### 步驟

- 1. 按ONTAP Select 一下「全域庫存清單」窗格中的\*《叢集\*》。
- 2. 在所需的叢集上按一下滑鼠右鍵、即可顯示可用的動作。
- 3. 按一下\*刪除叢集\*、然後按一下\*是\*以確認申請。

如果刪除選項無法使用、則叢集不會處於離線狀態。

# <span id="page-5-0"></span>不需要授權**ONTAP Select**

管理ONTAP Select 多方面的相關工作可讓您執行、包括執行多方面的功能。

# 管理授權

您可以視ONTAP Select 需要新增、編輯及刪除功能不均的層級授權。

步驟

- 1. 按ONTAP Select 一下「全域庫存清單」窗格中的「」「「」「部署」。
- 2. 單擊\*管理\*選項卡。
- 3. 展開「授權」選項、然後按一下「容量層級」或「容量資源池」以選取授權類型。

此時會顯示目前的授權和任何問題。

- 4. 或者、按一下\*篩選\*並建立篩選器、以限制顯示的授權。
- 5. 執行所需的工作:
	- a. 若要新增授權、請按一下「**+**新增」、按一下「上傳授權」、然後選取授權檔案。
	- b. 若要刪除現有授權、請按一下授權右側的垃圾桶圖示。

#### 版權資訊

Copyright © 2024 NetApp, Inc. 版權所有。台灣印製。非經版權所有人事先書面同意,不得將本受版權保護文件 的任何部分以任何形式或任何方法(圖形、電子或機械)重製,包括影印、錄影、錄音或儲存至電子檢索系統 中。

由 NetApp 版權資料衍伸之軟體必須遵守下列授權和免責聲明:

此軟體以 NETAPP「原樣」提供,不含任何明示或暗示的擔保,包括但不限於有關適售性或特定目的適用性之 擔保,特此聲明。於任何情況下,就任何已造成或基於任何理論上責任之直接性、間接性、附隨性、特殊性、懲 罰性或衍生性損害(包括但不限於替代商品或服務之採購;使用、資料或利潤上的損失;或企業營運中斷),無 論是在使用此軟體時以任何方式所產生的契約、嚴格責任或侵權行為(包括疏忽或其他)等方面,NetApp 概不 負責,即使已被告知有前述損害存在之可能性亦然。

NetApp 保留隨時變更本文所述之任何產品的權利,恕不另行通知。NetApp 不承擔因使用本文所述之產品而產 生的責任或義務,除非明確經過 NetApp 書面同意。使用或購買此產品並不會在依據任何專利權、商標權或任何 其他 NetApp 智慧財產權的情況下轉讓授權。

本手冊所述之產品受到一項(含)以上的美國專利、國外專利或申請中專利所保障。

有限權利說明:政府機關的使用、複製或公開揭露須受 DFARS 252.227-7013(2014 年 2 月)和 FAR 52.227-19(2007 年 12 月)中的「技術資料權利 - 非商業項目」條款 (b)(3) 小段所述之限制。

此處所含屬於商業產品和 / 或商業服務(如 FAR 2.101 所定義)的資料均為 NetApp, Inc. 所有。根據本協議提 供的所有 NetApp 技術資料和電腦軟體皆屬於商業性質,並且完全由私人出資開發。 美國政府對於該資料具有 非專屬、非轉讓、非轉授權、全球性、有限且不可撤銷的使用權限,僅限於美國政府為傳輸此資料所訂合約所允 許之範圍,並基於履行該合約之目的方可使用。除非本文另有規定,否則未經 NetApp Inc. 事前書面許可,不得 逕行使用、揭露、重製、修改、履行或展示該資料。美國政府授予國防部之許可權利,僅適用於 DFARS 條款 252.227-7015(b) (2014年2月) 所述權利。

商標資訊

NETAPP、NETAPP 標誌及 <http://www.netapp.com/TM> 所列之標章均為 NetApp, Inc. 的商標。文中所涉及的所 有其他公司或產品名稱,均為其各自所有者的商標,不得侵犯。